Log into iMS

Go to iMS by either going to ims.lakelandgov.net or locating the CED Portal (iMS) link on our website (www.lakelandgov.net). Make sure you select "User" and not "Guest" to log in. You will not be able to apply, pay fees, or access your Dashboard if you log in as "Guest."

When you log in you will be taken to the homepage.

### **Complete the Permit Application:**

From there you select Apply for Permit:

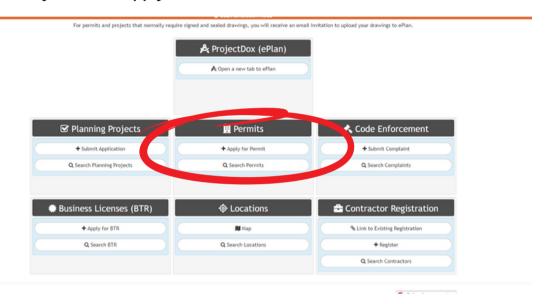

From there you will choose your permit type. Choose Roof.

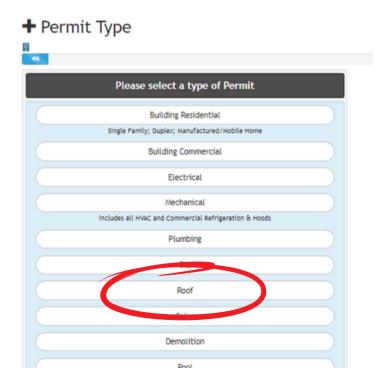

7

4 Choose which SubType. For this example, we're choosing residential.

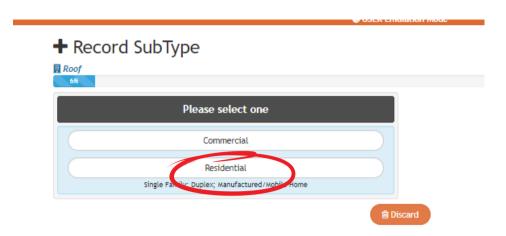

Enter the address for the permit. You may want to enter just a partial address to make sure that you can find the address you are looking for. \*Make sure that you pick the one with JUST the address and not anything that says "sgn", "wtr", etc.

Once selected, click next.

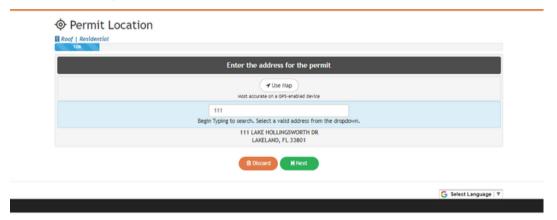

6 Enter a title and description for your application:

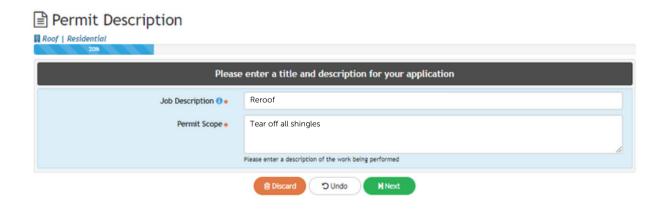

7

# Enter your permit information:

## Permit Information

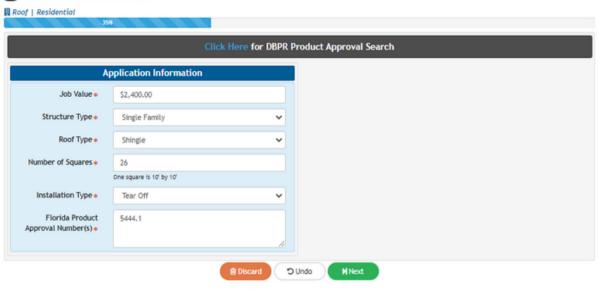

8 Enter your contact information

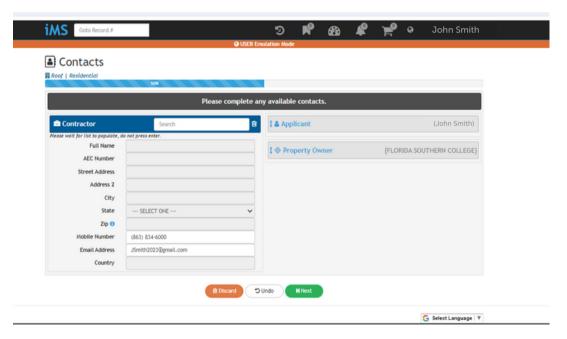

10

#### Read and accept the Legal Acknowledgement

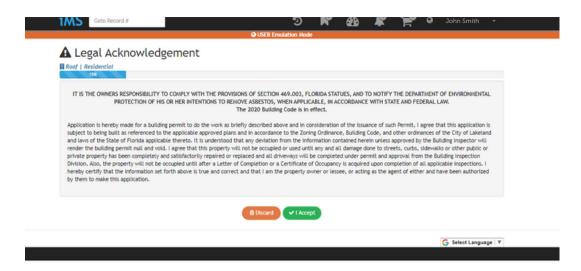

Review your Application Summary. Upload necessary files. Click submit when done.

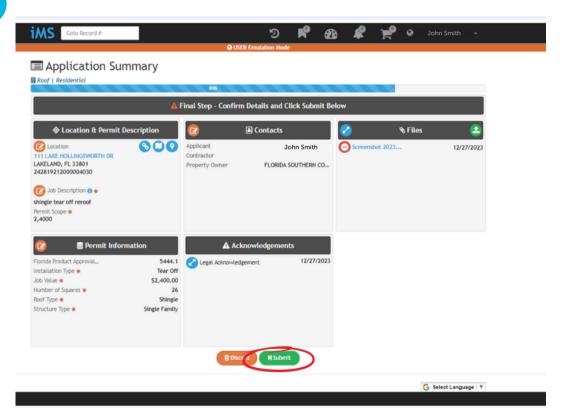

11

Once you're at this screen, click the permit number button to view the submitted permit.

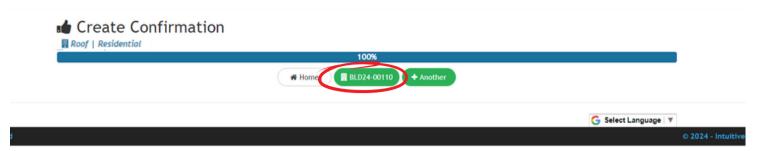

12

### Your permit is submitted.

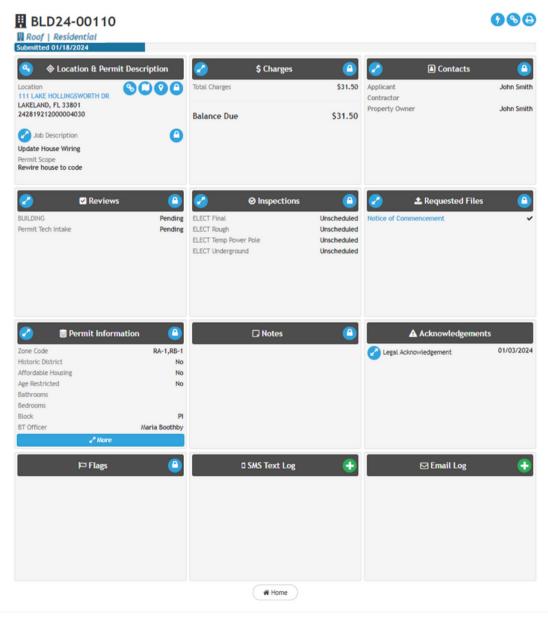